## **Integration Madison / DAW**

## **Logic**

1. Insert a Logic I/O plugin on the Track, Bus or Aux that you wish to process. (Utility>I/O).

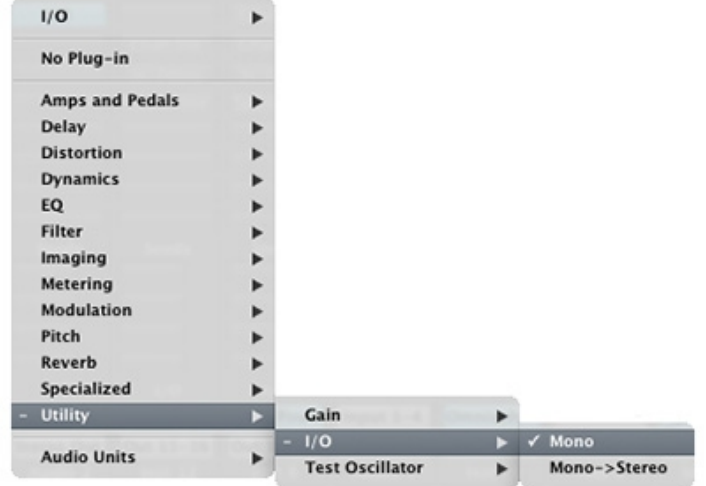

2. Set the Input and Output parameters to the Analog I/O pair that is connected to the outboard device.

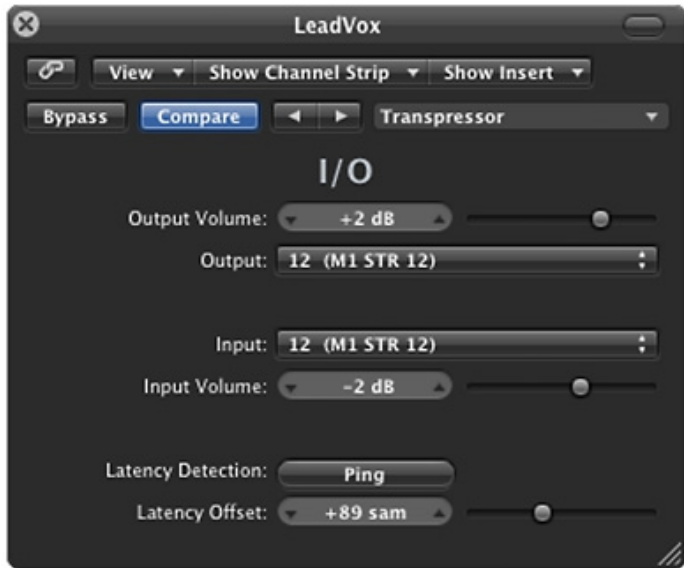

3. With the outboard device in BYPASS, press PING – this will measure the extra latency induced via Madison ADC, MADI I/O + DAC, as well as any extra latency introduced by the outboard device itself. This ensures that Logic keeps the processed signal sample accurately in sync with the rest of the mix.

Use the Output and Input Volume parameters to control the level into and out of the outboard device.

## **Cubase/Nuendo**

- 1. Navigate to Devices>VST Connections
- 2. Choose the External FX tab and Add External FX

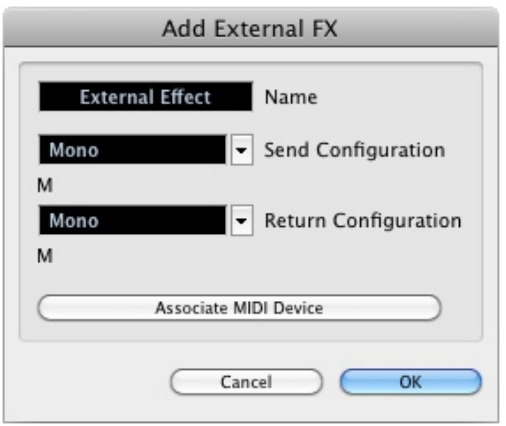

3. Set the Audio Device and Device Port to the corresponding Madison I/O.

4. Create an External Effect plugin on the track that you wish to process with the outboard gear.

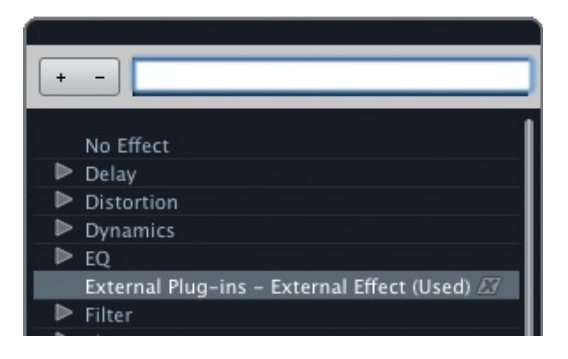

5. With the outboard device in BYPASS, press the Measure Effect's Loop Delay button this will measure the extra latency induced via Madison ADC, MADI I/O DAC, as well as any extra latency introduced by the outboard device itself.

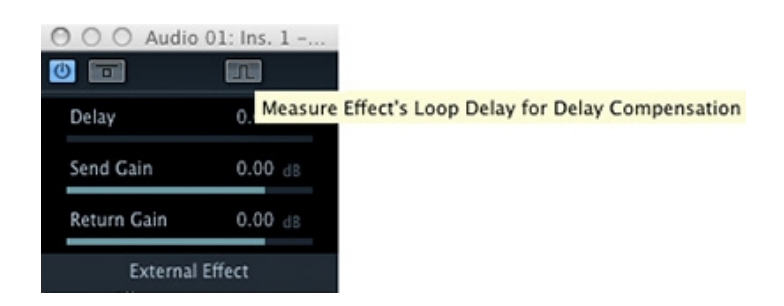

This ensures that Cubase keeps the processed signal in sync with the rest of the mix.

Use the Output and Input Gain parameters to control the level into and out of the outboard device.

## **ProTools**

1. Ensure that Protools has ADC switched on in Setup>Playback Engine

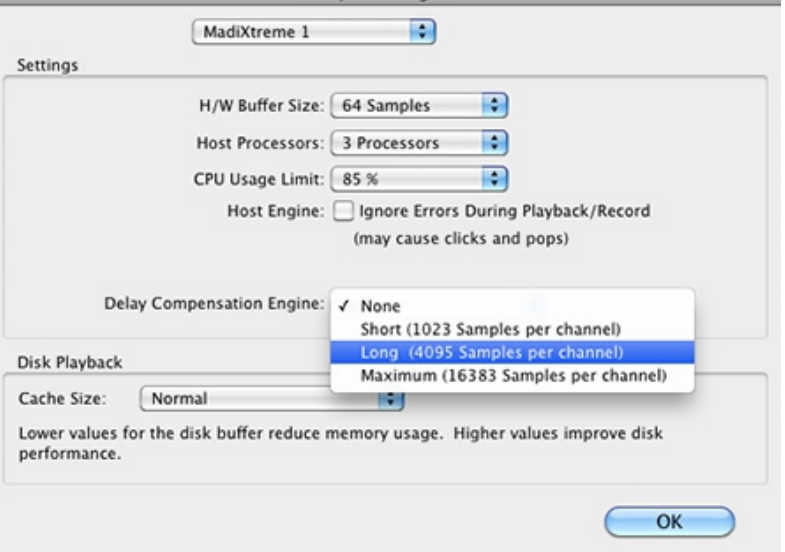

- 2. Navigate to Setup > I/O > Insert
- 3. Create a new path and set its input and output pair to the corresponding Madison analog I/O (this must be an I/O pair, for example input 5 and output 5).

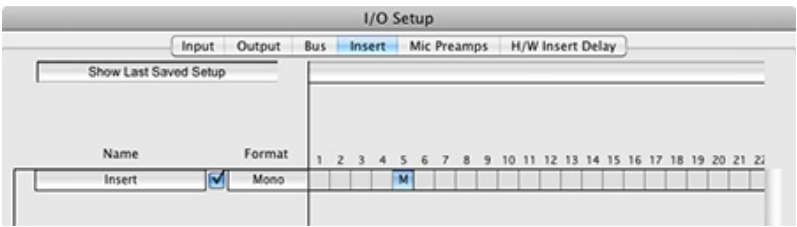

- 4. Find the insert delay manually by measuring the difference (in mS) between 2 identical signals:
- 5. Record or import a 1 sample click.
- 6. Set up 2 identical audio tracks which play the click at the same time.
- 7. On one of the audio tracks, create the H/W Insert via the i/o menu

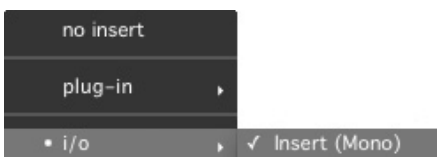

8. Record the click that has the H/W Insert back into Protools and measure the difference between this and the original unprocessed click.

9. Navigate to Setup > I/O > H/W Insert Delay and enter the value into the corresponding I/O pair

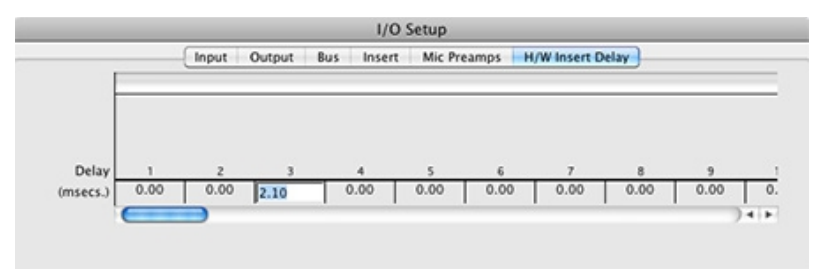

Note: If you subsequently change the number of Madison units, and therefore the Chain number on the front panel, the delay measurement procedure should be performed again to obtain the correct latency compensation value.